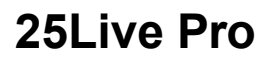

## **Requesting an Event**

Open an internet browser and navigate to http://25Live.collegenet.com/syracuse. Log in to 25Live Pro with your NetID and password. Click on the Event Form click on the Event Form Link on the top right of the page.

**② Event Form** 

**Syracuse University Space Reservation System** 

## **The Event Form**

The fields below will appear to the left of the event form, not all fields are required, those that are noted, however please complete the form in its entirety.

**Event Scheduling Event Name Event Type** Primary Organization **Expected Head Count Event Description** Date and Time Locations **Attached Files** Affirmation Comments

Required fields are noted in the title. If any required fields are left blank, the message "Events cannot be submitted unless all required fields are completed." displays.

- 1. Type the name of the event you are creating in the Event Name field. Use a name that is relevant, there is a 40‐character limit.
- 2. Select Office of the Registrar of Student Engagement from Event Type drop‐down men
	- *Office of the Registrar* should be selected for academic events meeting in Registrar Classrooms only. Examples are but not limited to:
		- Review Sessions, exams, final exams, office hours, films, or additional class meeting.
	- *Student Engagement* should be selected by groups or events pertaining to but not limited to
		- Registered Student Organizations, requests for space in Schine or Goldstein Student Centers, Information Tables, Outdoor Spaces, non‐ academic events meeting in a Registrar Classroom. Events activity independent of an academic class.

# **Primary Organizations:** Click on the **C** to view all Org's and select one.

If you haven't completed the form below, type in the pertinent Organizations and then click on the star that appears next to the ORG and it will become a favorite and will appear each time you complete a request.

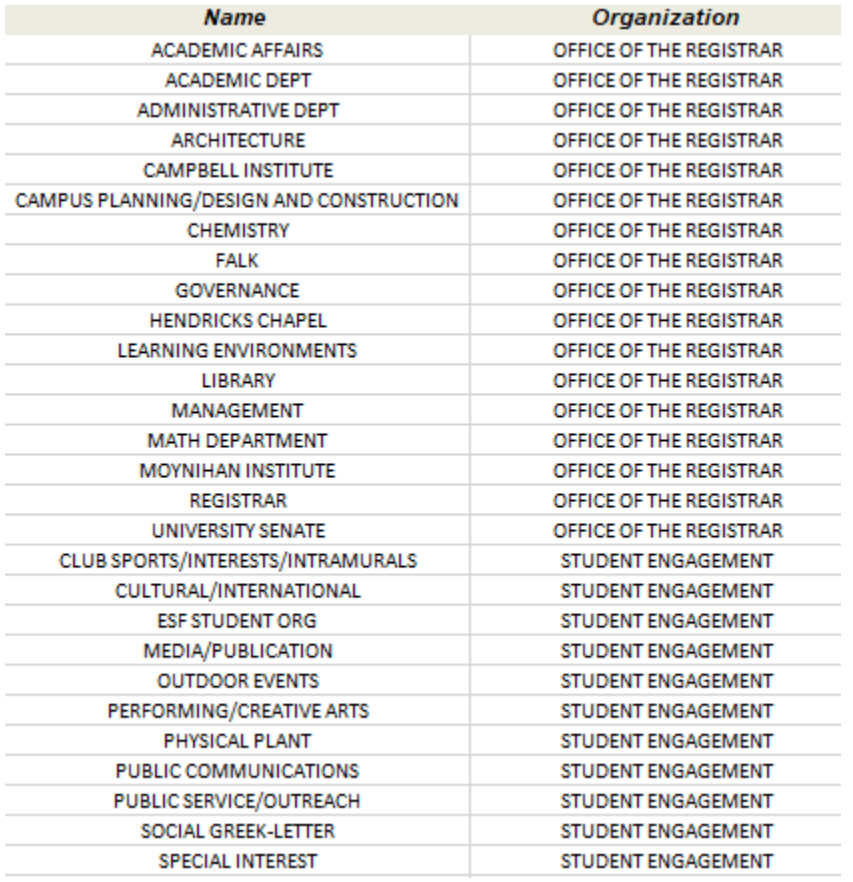

3. Select a category that accurately describes the purpose of your event.

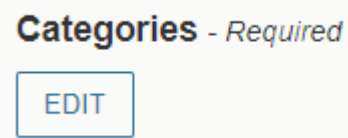

- 4. Enter Expected Head Count information. Enter the anticipated number of participants. Example: if you plan for 25, but expect only 15 will attend, enter 25.
- 5. Enter an Event Description, this field is optional not required.
- 6. Enter Event Date and Time. If thisisrecurring, uncheck the box *This event begins and ends on the*

 $\sqrt{\phantom{a}}$  This begins and ends on the same day

*same day*.

Enter Additional time as needed if you need setup or addition time to break down your event. Keep in mind, this may make it more difficult if scheduling a Registrar classroom to find an available classroom. The Reservation Start and End dates/time

adjust based on information posted.

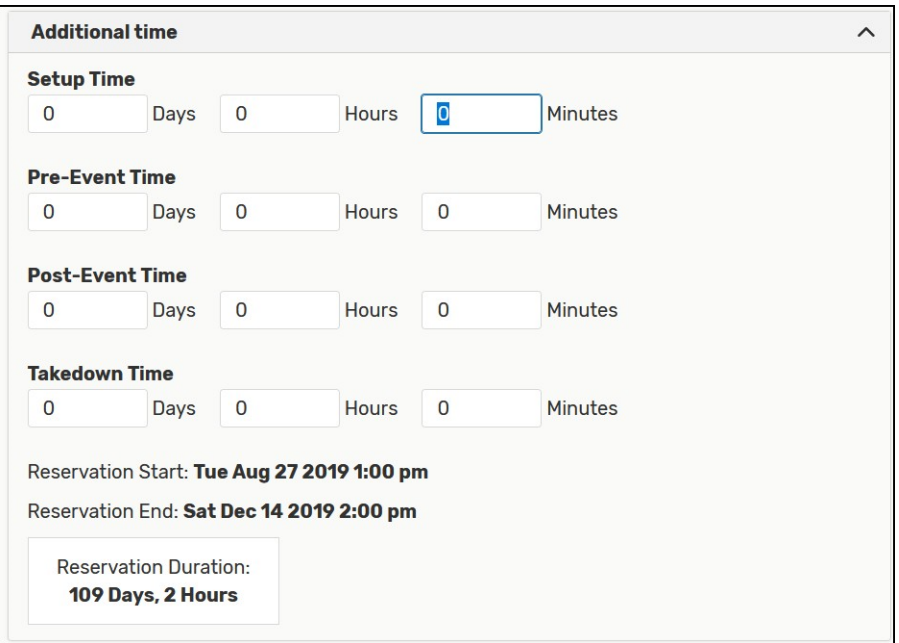

If your event will meet weekly, ad hoc (same time different days of the week), select the Repeating Pattern box, and complete the pattern, you will be prompted to provide an end date.

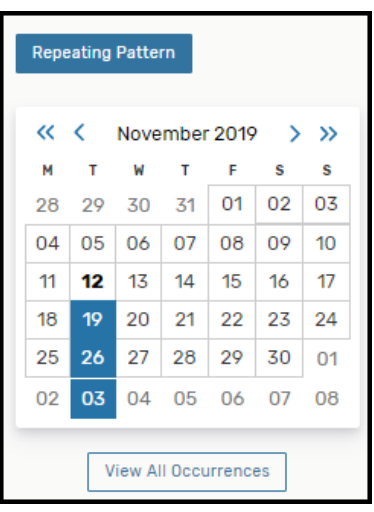

**Pattern Picker** 

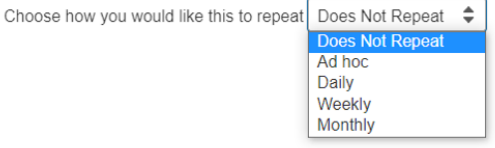

Weekly:

# **25Live Pro Request an Event**

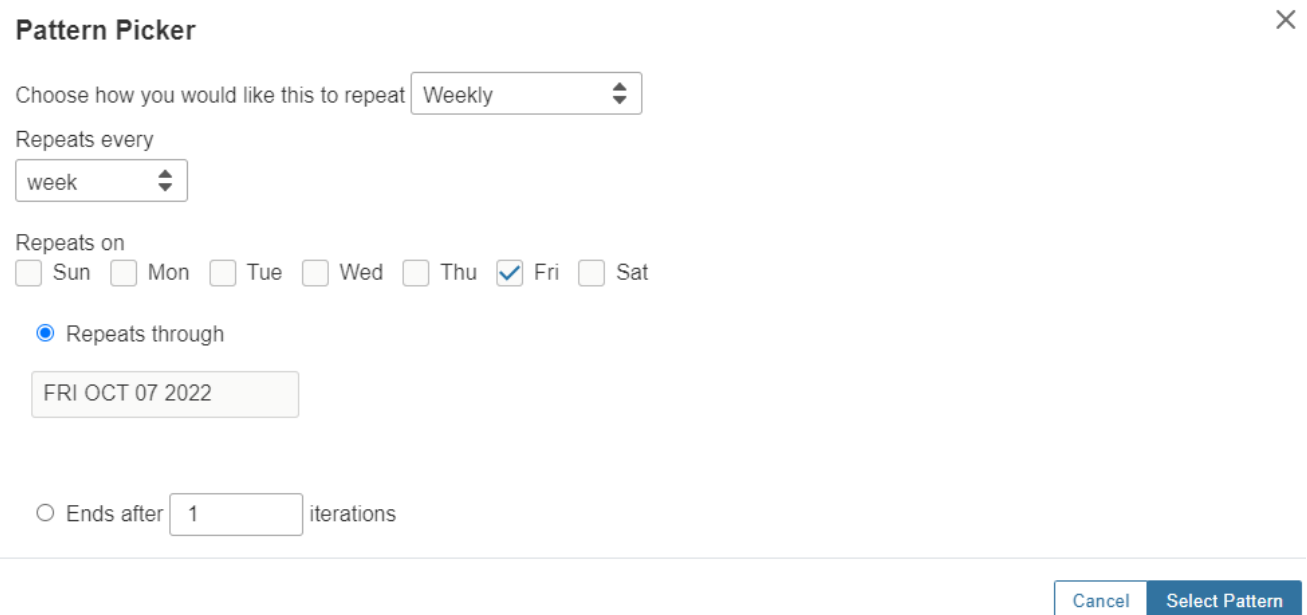

Adhoc: you will click on the dates that should be included on the calendar, or double click on the first date and a box will appear to add or remove Adhoc dates:

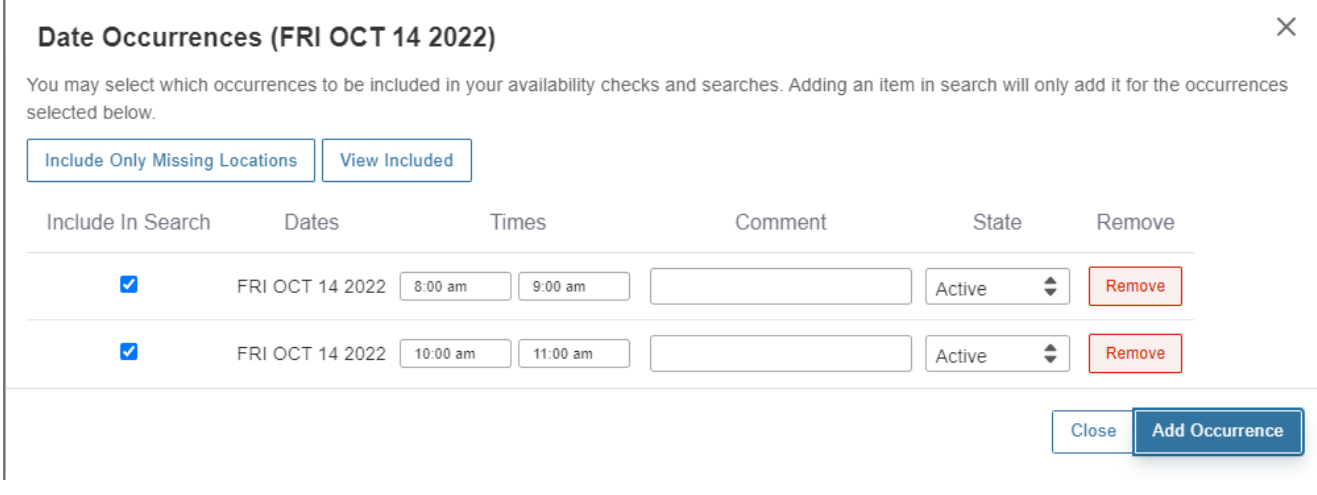

- 1. Click the View All Occurrences button. Verify that the dates/times are correct. Click Close to close the window and return to the event.
- 2. If a new occurrence needs to be added, go back to the repeating Pattern calendar, and click on the calendar to add dates. Verify the dates times until all the necessary date(s) are shown.

**Location Search,** If you don't know the abbreviation of the room or building, click on the Circle/i icon and the blue links below will appear.

# **Locations**  $(i)$

If a room has not been selected one will be assigned at the schedulers discretion. **Registrar Classroom Guide Registrar Classroom Abreviations Schine Student Center Event Rooms Goldstein Student Center Event Rooms** 

In the box to the left where you see 113Euc, if you are looking for a specific room, type it in, it's open it will appear, click on the blue Request box. Make sure the "Hide Conflicts" box is checked.

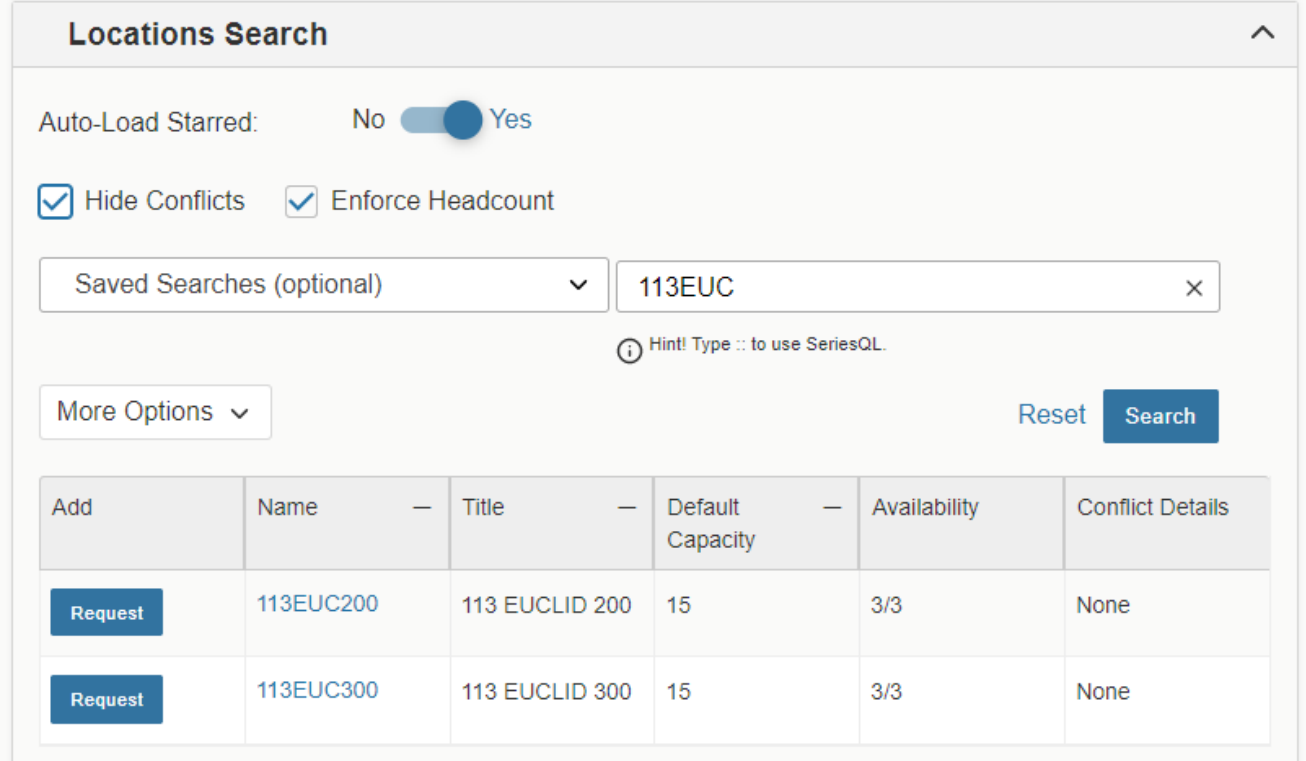

The requested room will appear below:

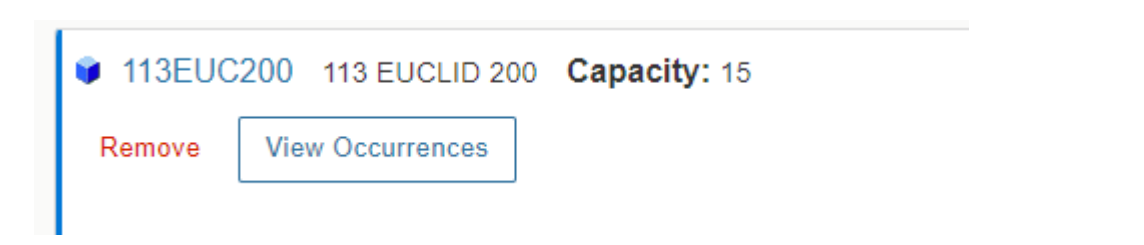

## **Completing the form:**

If the type you selected at the beinning of the form was Office of the Registrar to complete the request scroll down to the Affirmation to ensure you are aware of the rules for scheduling, click "OK" then click the save button.

If the type you selected at the beginning of the form was Student Engagement you are required to complete the additional questions by clicking No or Yes, then complete the Affirmation, if there are comments you would like to provide, special instructions, complete this box prior to clicking on the save button.

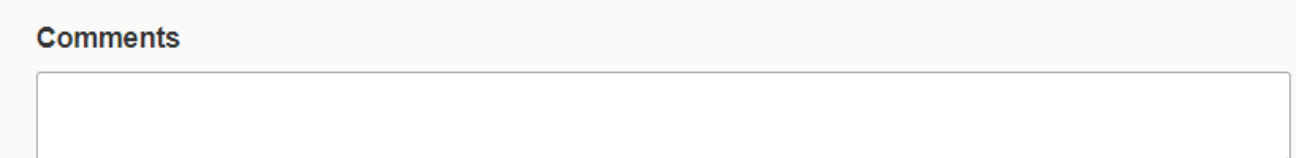

Note: *Event Comments* can be seen by anyone that opens the event in 25Live. *Internal Notes* can only be seen by individuals in the approval chain and/or the event creator.

Instructions for the approving department should be noted in the Internal Notes box

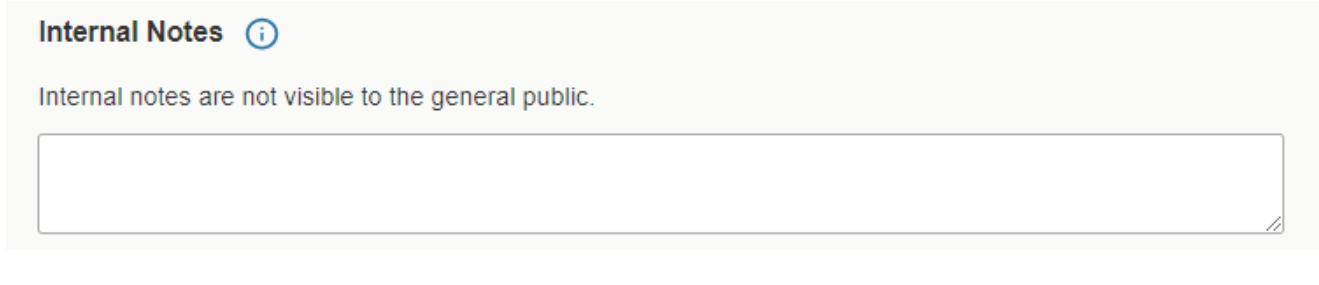

Once your request has been saved, you will see the pending request as a Task on your personal page.